# **HOW TO CHECK & UPDATE IPAD IOS VERSION**

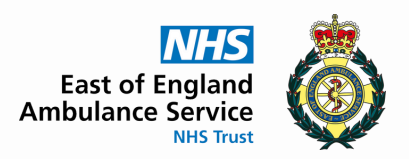

#### **MODULE 3.5 IPAD BASICS COURSE**

## **1. Check Admin approved iOS version**

Go to [https://eastamb.haloitsm.com/](https://eastamb.haloitsm.com/portal/) portal

Then tap 'ePCR iPad Fault' found along the top menu.

You will see a notice advising the latest admin approved version of iOS.

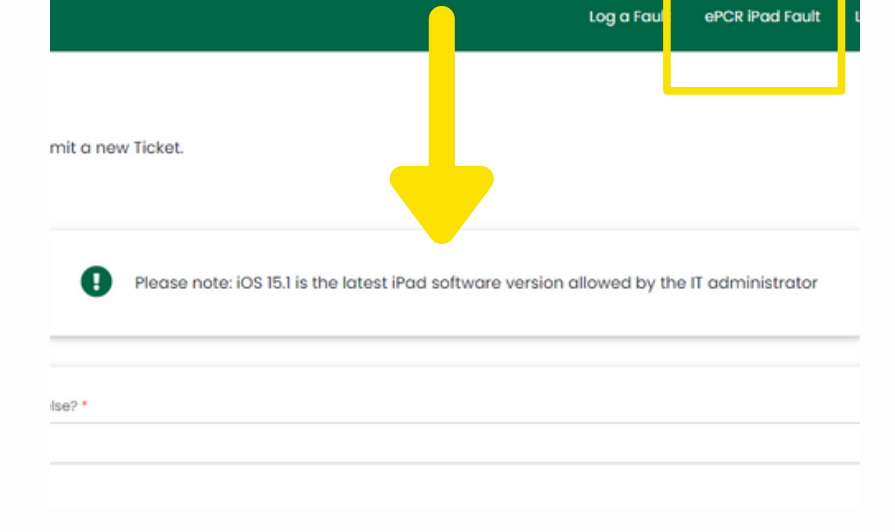

# **2. Tap iPad Settings**

Tap the Settings gear icon on the iPad.

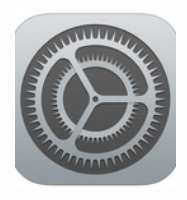

# **3. Tap General**

Now scroll down the left hand side until you find General and tap to select.

Next, tap Software Update to see which version of iOS is installed on your device.

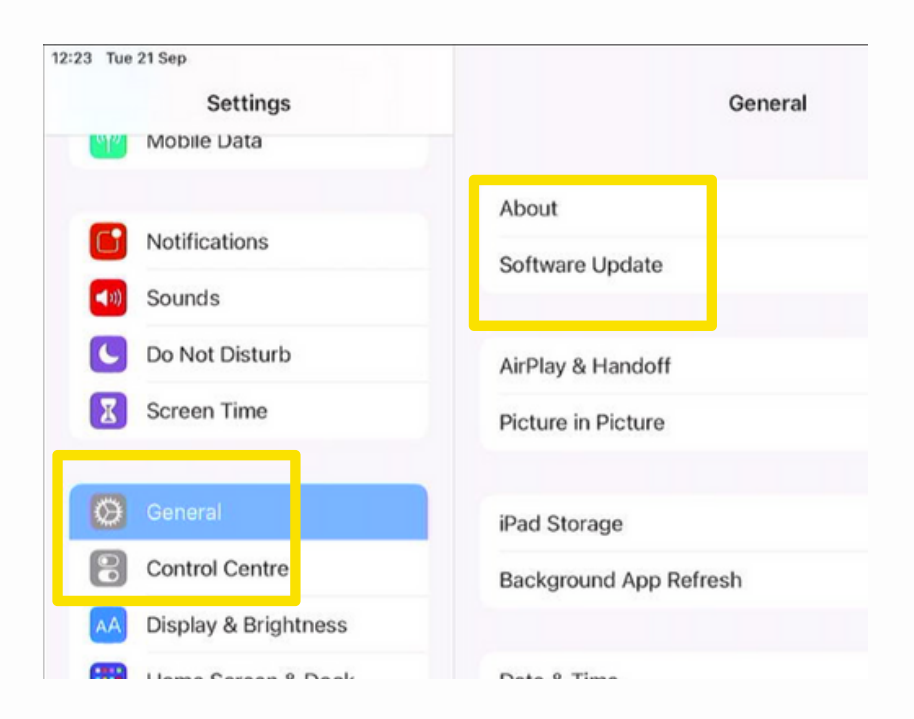

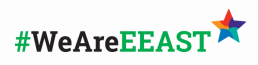

#### **HOW TO CHECK AND UPDATE IOS VERSION**

## **4. Tap Software Update**

The iOS version your device is running will be shown near the top of the screen.

**You will see a message if an update allowed by the IT administrator is available to install. Tap Download and Install. Wi-Fi connection is needed.**

## **5. Unauthorised Software Available**

If you see a message to download a version not permitted by the IT administrator - do NOT tap install.

Instead contact IT Service desk with your asset number found on the blue sticker on the back of the device.

[https://eastamb.haloitsm.com/portal/](https://eastamb.haloitsm.com/portal)

Call: 0345 601 2509 or 01245 444433

## **OTHER HINTS & TIPS**

Online:

Installing a new version of iOS can take awhile. You will need a Wi-Fi connection and a battery with at least 50% charge. For best results, plug in your device.

**ADDITIONAL RESOURCES**

Apple iPad user guide **[HERE](https://support.apple.com/en-gb/guide/ipad/welcome/ipados)** Apple Support YouTube channel [HERE](https://www.youtube.com/c/applesupport/search?query=ipad)

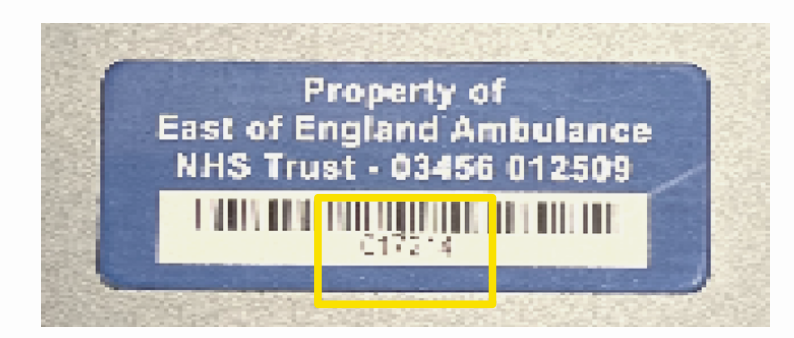

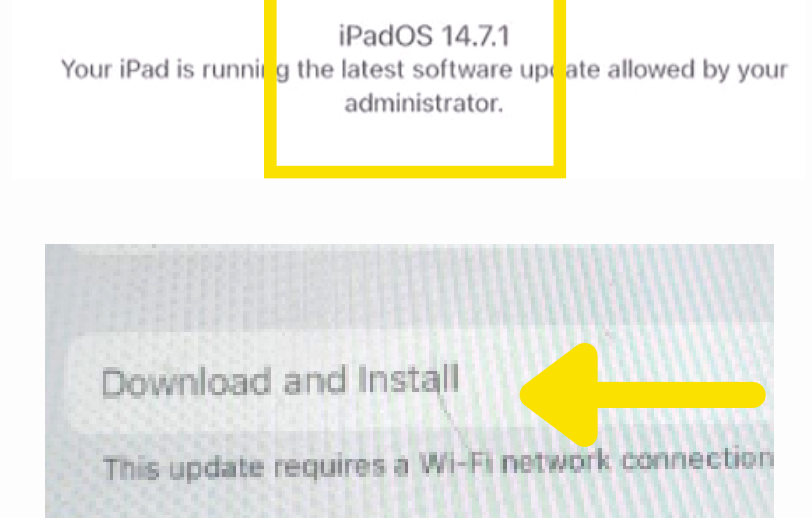

### page 03